# **Firmware Version 200502 Summary**

**Purpose of Release:** This is the updated release of the firmware for the S2060w and S2080w as a general release

**Date:** May 6, 2020

# **Recommended Host Driver Version:**

S2000w Driver Installation Disk Version: 4.3

## **Firmware Update Process:**

Options #1) To update firmware via scanner internal web page when networked connected and no host drivers needed

- 1) Have scanner and computer connected to network
- 2) Open a web browser and enter the IP address of the scanner.
- 3) Click on the support tab in the web page that starts
- 4) In the bottom left corner, click on the UPDATE SCANNER FIRMWARE button
- 5) Click on Browse, navigate to and select the <u>core-image-sage-sagemid-release-200502.rootfs.tar.sig</u> file.
- 6) Click on the start firmware update button
- 7) Wait for firmware update to complete

Options #2) If the S2000w scanner is USB or NETWORK (wired or wireless) connected, any host computer which can successfully scan using the TWAIN driver can be used to update the firmware using the file [s2000w\\_2000502\\_Firmware.exe.](https://www.alarisworld.com/go/s2000wsupport)

1) Execute the EXE (To update the firmware silently, use a "-s" switch when executing the exe)

- 2) The firmware will be downloaded to the scanner using the drivers on the host computer
- 3) Wait for the firmware update to complete

### **Embedded Firmware subsystems**

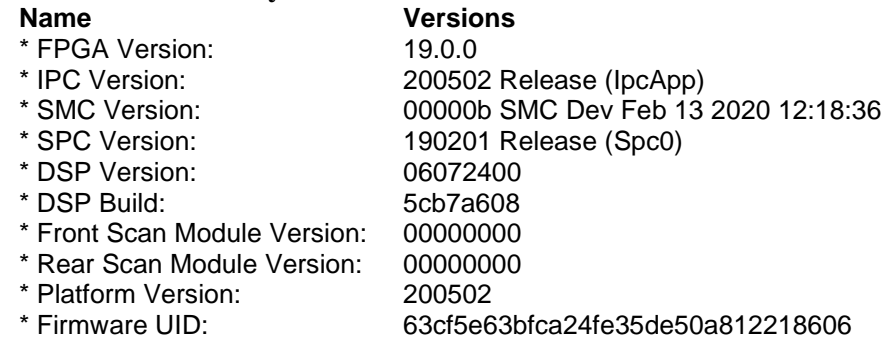

## **New Features for Firmware 200502**

- 1. Updates for Branding change from Alaris to Kodak
	- a. Splash screen graphic
	- b. Ready screen graphic
	- c. USB Product descriptor changed to KODAK S20X0w scanners
	- d. S2000w Internal Webpage updates

# **Kodak glaris**

# **S2000w Series Scanner Firmware Release Notes**

# **Improvements for Firmware 200502:**

1. none

# **Known Issues:**

- 1. SAGE-508 When using Multiple Document Locate with Sleeve scanning that is the documents are placed in the sleeve such that two documents are in the same horizontal plane in the sleeve that the front and rear images may not be matched properly. The workaround is to place the documents such that they are not in the same horizontal plane in the sleeve.
- 2. SAGE-764 A4/Legal Flatbed with Multiple Document Locate. Depending on the how the document is placed relative to Skew to the platen camera some boarder may be left around the resulting images
- 3. SAGE-766 A4/Legal Flatbed auto cropping with dark green documents at 600 DPI can leave black boarders on the image.

# **Notes:**

If installing the firmware on Windows 7/8/10 PC a "Program Compatibility Assistant" message may be displayed. This is normal. Click "This Program installed correctly" to continue.

Any customer using Apple Ios Mobile application for S2000w scanner, running firmware v180603, that is upgraded to v181005 or later requires an uninstall and reinstall of the mobile app on the phone for it to work. Changes were made in v181005 to version the api/scanner/capabilities command to revert version 1 of the capabilities and add a v2. v1 is the default accessed via api/scanner/capabilities or api/scanner/capabilities?V1. The newer capabilities command in v181201 or later is accessed via api/scanner/capabilities?V2

# **Kodak alaris**

**S2000w Series Scanner Firmware Release Notes**

# **Firmware Version 200201 Summary**

**Purpose of Release:** This is the updated release of the firmware for the S2060w and S2080w as a general release

**Date:** February 13, 2020

# **Recommended Host Driver Version:**

S2000w Driver Installation Disk Version: 3.16.2

## **Firmware Update Process:**

Options #1) To update firmware via scanner internal web page when networked connected and no host drivers needed

- 1) Have scanner and computer connected to network
- 2) Open a web browser and enter the IP address of the scanner.
- 3) Click on the support tab in the web page that starts
- 4) In the bottom left corner, click on the UPDATE SCANNER FIRMWARE button
- 5) Click on Browse, navigate to and select the <u>core-image-sage-sagemid-release-200201.rootfs.tar.sig</u> file.
- 6) Click on the start firmware update button
- 7) Wait for firmware update to complete

Options #2) If the S2000w scanner is USB or NETWORK (wired or wireless) connected, any host computer which can successfully scan using the TWAIN driver can be used to update the firmware using the file [s2000w\\_2000201\\_Installer.exe.](https://www.alarisworld.com/go/s2000wsupport)

1) Execute the EXE (To update the firmware silently, use a "-s" switch when executing the exe)

- 2) The firmware will be downloaded to the scanner using the drivers on the host computer
- 3) Wait for the firmware update to complete

### **Embedded Firmware subsystems**

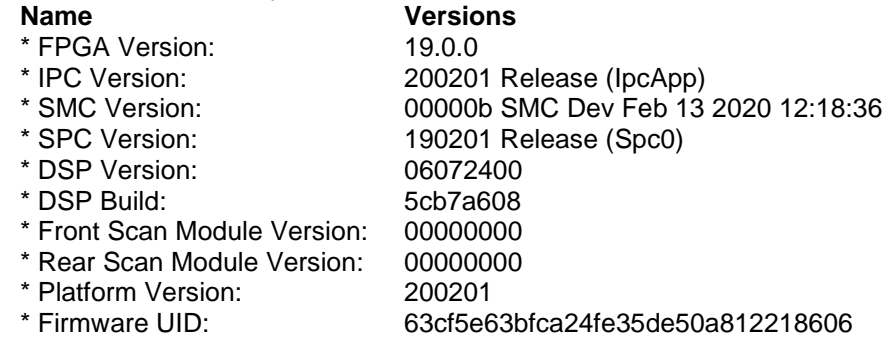

## **New Features for Firmware 200201**

2. none

## **Improvements for Firmware 200201:**

3. SAGE-1598: Addressed a problem where when the S2000w is being shared with multiple PCs on the network that the start of scan would take 40 or more seconds.

#### **Known Issues:**

# **Kodak alaris**

# **S2000w Series Scanner Firmware Release Notes**

- 4. SAGE-508 When using Multiple Document Locate with Sleeve scanning that is the documents are placed in the sleeve such that two documents are in the same horizontal plane in the sleeve that the front and rear images may not be matched properly. The workaround is to place the documents such that they are not in the same horizontal plane in the sleeve.
- 5. SAGE-764 A4/Legal Flatbed with Multiple Document Locate. Depending on the how the document is placed relative to Skew to the platen camera some boarder may be left around the resulting images
- 6. SAGE-766 A4/Legal Flatbed auto cropping with dark green documents at 600 DPI can leave black boarders on the image.

## **Notes:**

If installing the firmware on Windows 7/8/10 PC a "Program Compatibility Assistant" message may be displayed. This is normal. Click "This Program installed correctly" to continue.

Any customer using Apple Ios Mobile application for S2000w scanner, running firmware v180603, that is upgraded to v181005 or later requires an uninstall and reinstall of the mobile app on the phone for it to work. Changes were made in v181005 to version the api/scanner/capabilities command to revert version 1 of the capabilities and add a v2. v1 is the default accessed via api/scanner/capabilities or api/scanner/capabilities?V1. The newer capabilities command in v181201 or later is accessed via api/scanner/capabilities?V2

# **Firmware Version 190903 Summary**

**Purpose of Release:** This is the updated release of the firmware for the S2060w and S2080w as a general release

**Date:** September 17, 2019

# **Recommended Host Driver Version:**

S2000w Driver Installation Disk Version: 3.11

## **Firmware Update Process:**

Options #1) To update firmware via scanner internal web page when networked connected and no host drivers needed

- 1) Have scanner and computer connected to network
- 2) Open a web browser and enter the IP address of the scanner.
- 3) Click on the support tab in the web page that starts
- 4) In the bottom left corner, click on the UPDATE SCANNER FIRMWARE button
- 5) Click on Browse, navigate to and select the [core-image-sage-sagemid-release-190903.rootfs.tar.sig](https://www.alarisworld.com/go/s2000wsupport) file.
- 6) Click on the start firmware update button
- 7) Wait for firmware update to complete

Options #2) If the S2000w scanner is USB or NETWORK (wired or wireless) connected, any host computer which can successfully scan using the TWAIN driver can be used to update the firmware using the file [s2000w\\_190903\\_Installer.exe.](https://www.alarisworld.com/go/s2000wsupport)

1) Execute the EXE (To update the firmware silently, use a "-s" switch when executing the exe)

- 2) The firmware will be downloaded to the scanner using the drivers on the host computer
- 3) Wait for the firmware update to complete

#### **Embedded Firmware subsystems**

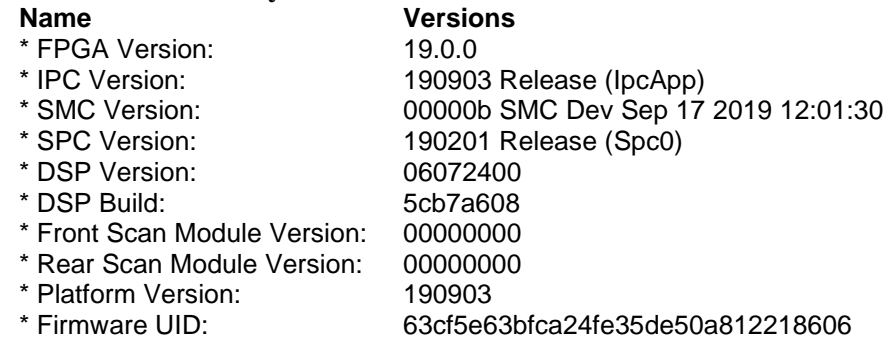

## **New Features for Firmware 190903:**

- 4. Updates to WEBAPI interface.
	- o Changes were made in v190903 to version the api/scanner/capabilities command to revert version 1 of the capabilities and add a v2. v1 is the default accessed via api/scanner/capabilities or api/scanner/capabilities?V1. The newer capabilities command in v181005 or later is accessed via api/scanner/capabilities?V2
	- o Download the updated WEBAPI Integrators Kit for all the details.
- 5. SAGE-1347– Support Energy Star 3.0 standard. Change maximum allowable timeout for Power saver to 120 minutes.

# **Improvements from Firmware 190405:**

- 6. SAGE-1459 Scanmate+ from iphone x device generates "cannot establish the connection to scanner error code: 406"
	- o Any customer using Apple Ios Mobile application for S2000w scanner that has connected to a scanner which has firmware between versions 181005 and 190405 will require an uninstall and reinstall of the mobile app on the phone for it to work with firmware 190903. Please ensure that the scanner firmware is at version 190903.
- 7. Addresses issue with Scanmate+ app on Andoird devices interfacting to S2000w scanners with firmware versions between181005 and 190405.
	- o May require the mobile application to be removed and reinstalled after the scanner is updated to firmware 190903

# **Known Issues:**

- 7. SAGE-508 When using Multiple Document Locate with Sleeve scanning that is the documents are placed in the sleeve such that two documents are in the same horizontal plane in the sleeve that the front and rear images may not be matched properly. The workaround is to place the documents such that they are not in the same horizontal plane in the sleeve.
- 8. SAGE-764 A4/Legal Flatbed with Multiple Document Locate. Depending on the how the document is placed relative to Skew to the platen camera some boarder may be left around the resulting images
- 9. SAGE-766 A4/Legal Flatbed auto cropping with dark green documents at 600 DPI can leave black boarders on the image.

## **Notes:**

If installing the firmware on Windows 7/8/10 PC a "Program Compatibility Assistant" message may be displayed. This is normal. Click "This Program installed correctly" to continue.

Any customer using Apple Ios Mobile application for S2000w scanner, running firmware v180603, that is upgraded to v181005 or later requires an uninstall and reinstall of the mobile app on the phone for it to work. Changes were made in v181005 to version the api/scanner/capabilities command to revert version 1 of the capabilities and add a v2. v1 is the default accessed via api/scanner/capabilities or api/scanner/capabilities?V1. The newer capabilities command in v181201 or later is accessed via api/scanner/capabilities?V2

# **Firmware Version 190405 Summary**

**Purpose of Release:** This is the updated release of the firmware for the S2060w and S2080w as a general release

**Date:** June 5, 2019

# **Recommended Host Driver Version:**

S2000w Driver Installation Disk Version: 1.19.00

## **Firmware Update Process:**

Options #1) To update firmware via scanner internal web page when networked connected and no host drivers needed

- 1) Have scanner and computer connected to network
- 2) Open a web browser and enter the IP address of the scanner.
- 3) Click on the support tab in the web page that starts
- 4) In the bottom left corner, click on the UPDATE SCANNER FIRMWARE button
- 5) Click on Browse, navigate to and select the [core-image-sage-sagemid-release-190405.rootfs.tar.sig](https://www.alarisworld.com/go/s2000wsupport) file.
- 6) Click on the start firmware update button
- 7) Wait for firmware update to complete

Options #2) If the S2000w scanner is USB or NETWORK (wired or wireless) connected, any host computer which can successfully scan using the TWAIN driver can be used to update the firmware using the file [s2000w\\_190405\\_Installer.exe.](https://www.alarisworld.com/go/s2000wsupport)

1) Execute the EXE

- 2) The firmware will be downloaded to the scanner using the drivers on the host computer
- 3) Wait for the firmware update to complete
- .

# **Embedded Firmware subsystems**

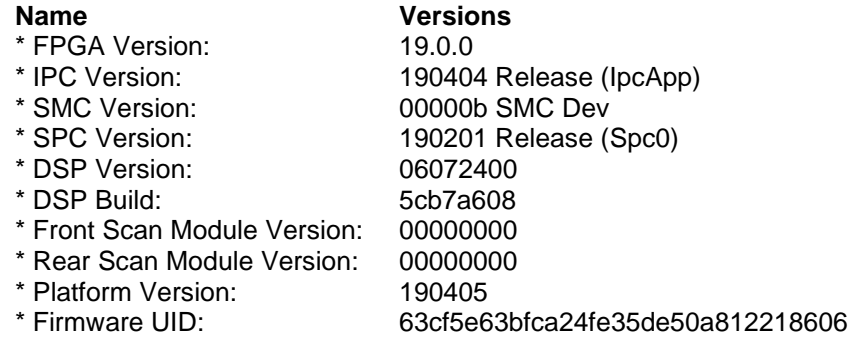

# **New Features from Firmware 181201:**

8. none

## **Improvements from Firmware 181201:**

9. SAGE-1331 – Decrease time from scan begin to first paper movement. (Approximately 1.2 seconds)

## **Known Issues:**

10. SAGE-508 - When using Multiple Document Locate with Sleeve scanning that is the documents are placed in the sleeve such that two documents are in the same horizontal plane in the sleeve that the front and rear

images may not be matched properly. The workaround is to place the documents such that they are not in the same horizontal plane in the sleeve.

- 11. SAGE-764 A4/Legal Flatbed with Multiple Document Locate. Depending on the how the document is placed relative to Skew to the platen camera some boarder may be left around the resulting images
- 12. SAGE-766 A4/Legal Flatbed auto cropping with dark green documents at 600 DPI can leave black boarders on the image.

#### **Notes:**

# **Firmware Version 181201 Summary**

**Purpose of Release:** This is the updated release of the firmware for the S2060w and S2080w as a general release

**Date:** December 6, 2018

# **Recommended Host Driver Version:**

S2000w Driver Installation Disk Version: 1.19.00

## **Firmware Update Process:**

Options #1) To update firmware via scanner internal web page when networked connected and no host drivers needed

- 1) Have scanner and computer connected to network
- 2) Open a web browser and enter the IP address of the scanner.
- 3) Click on the support tab in the web page that starts
- 4) In the bottom left corner, click on the UPDATE SCANNER FIRMWARE button
- 5) Click on Browse, navigate to and select the [core-image-sage-sagemid-release-181201.rootfs.tar.sig](https://www.alarisworld.com/go/s2000wsupport) file.
- 6) Click on the start firmware update button
- 7) Wait for firmware update to complete

Options #2) If the S2000w scanner is USB or NETWORK (wired or wireless) connected, any host computer which can successfully scan using the TWAIN driver can be used to update the firmware using the file [s2000w\\_181201\\_Installer.exe.](https://www.alarisworld.com/go/s2000wsupport)

1) Execute the EXE

- 2) The firmware will be downloaded to the scanner using the drivers on the host computer
- 3) Wait for the firmware update to complete
- **Embedded Firmware subsystems**

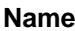

.

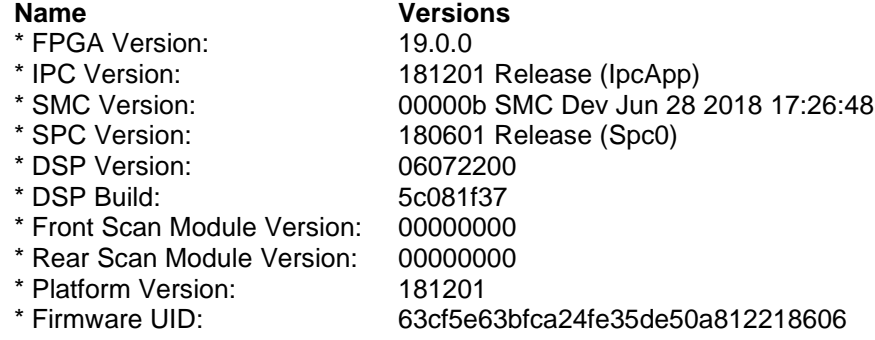

## **New Features from Firmware 181005:**

10. Added NumImagesScanned and changed NumImagesStored when using the RESTful (WEB) API interface

## **Improvements from Firmware 181005:**

- 11. SAGE-1248 OCP shows portion of scroll bar control on screen
- 12. SAGE-964 A3 Flatbed Live Preview Cropping Issue

# **Known Issues:**

13. SAGE-508 - When using Multiple Document Locate with Sleeve scanning that is the documents are placed in the sleeve such that two documents are in the same horizontal plane in the sleeve that the front and rear

images may not be matched properly. The workaround is to place the documents such that they are not in the same horizontal plane in the sleeve.

- 14. SAGE-764 A4/Legal Flatbed with Multiple Document Locate. Depending on the how the document is placed relative to Skew to the platen camera some boarder may be left around the resulting images
- 15. SAGE-766 A4/Legal Flatbed auto cropping with dark green documents at 600 DPI can leave black boarders on the image.

#### **Notes:**

# **Firmware Version 181005 Summary**

**Purpose of Release:** This is the updated release of the firmware for the S2060w and S2080w as a general release

**Date:** October 18, 2018

# **Recommended Host Driver Version:**

S2000w Driver Installation Disk Version: 1.19.00

## **Firmware Update Process:**

Options #1) To update firmware via scanner internal web page when networked connected and no host drivers needed

- 1) Have scanner and computer connected to network
- 2) Open a web browser and enter the IP address of the scanner.
- 3) Click on the support tab in the web page that starts
- 4) In the bottom left corner, click on the UPDATE SCANNER FIRMWARE button
- 5) Click on Browse, navigate to and select the <u>core-image-sage-sagemid-release-181005.rootfs.tar.sig</u> file.
- 6) Click on the start firmware update button
- 7) Wait for firmware update to complete

Options #2) If the S2000w scanner is USB or NETWORK (wired or wireless) connected, any host computer which can successfully scan using the TWAIN driver can be used to update the firmware using the file [s2000w\\_181005\\_Installer.exe.](https://www.alarisworld.com/go/s2000wsupport)

1) Execute the EXE

- 2) The firmware will be downloaded to the scanner using the drivers on the host computer
- 3) Wait for the firmware update to complete
- **Embedded Firmware subsystems**

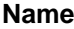

.

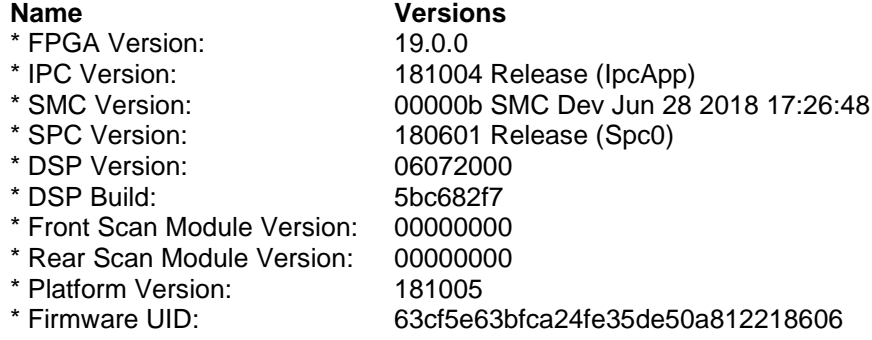

## **New Features from Firmware 180603:**

- 13. Support for Passport Flatbed Catalog number 1029792
- 14. SAGE-1085 Add more features to be controlled through WEBAPI. Go to the internal webpage of the scanner for the new features, http:// $\langle \text{scannerIP}\rangle$ /api/scanner/capabilities
- 15. Decrease total scan and image processing time when using flatbeds
- 16. SNMP is disabled by default. If required contact support.

## **Improvements from Firmware 180603:**

- 17. SAGE-908 Barcode read changes so that a barcode read on i2820 is also read on S2000w
- 18. SAGE-1025 –WEBAPI interface can have an Internal: server error: 500.

19. SAGE-702 – Automatic Cropping with A3 Flatbed. Depends on where the document is placed on the platen of the A3 flatbed.

# **Known Issues:**

- 16. SAGE-508 When using Multiple Document Locate with Sleeve scanning that is the documents are placed in the sleeve such that two documents are in the same horizontal plane in the sleeve that the front and rear images may not be matched properly. The workaround is to place the documents such that they are not in the same horizontal plane in the sleeve.
- 17. SAGE-764 A4/Legal Flatbed with Multiple Document Locate. Depending on the how the document is placed relative to Skew to the platen camera some boarder may be left around the resulting images
- 18. SAGE-766 A4/Legal Flatbed auto cropping with dark green documents at 600 DPI can leave black boarders on the image.

## **Notes:**

# **Firmware Version 180603 Summary**

**Purpose of Release:** This is the updated release of the firmware for the S2060w and S2080w that addresses an issue which was introduced with firmware 180503.

**Date:** June 28, 2018

# **Recommended Host Driver Version:**

S2000w Driver Installation Disk Version: 1.19.00

#### **Firmware Update Process:**

Options #1) To update firmware via scanner internal web page when networked connected and no host drivers needed

1) Have scanner and computer connected to network

2) Open a web browser and enter the IP address of the scanner.

- 3) Click on the support tab in the web page that starts
- 4) In the bottom left corner, click on the UPDATE SCANNER FIRMWARE button
- 5) Click on Browse, navigate to and select the [core-image-sage-sagemid-release-180603.rootfs.tar.sig](https://www.alarisworld.com/go/s2000wsupport) file.
- 6) Click on the start firmware update button
- 7) Wait for firmware update to complete

Options #2) If the S2000w scanner is USB or NETWORK (wired or wireless) connected, any host computer which can successfully scan using the TWAIN driver can be used to update the firmware using the file [s2000w\\_180603\\_Installer.exe.](https://www.alarisworld.com/go/s2000wsupport)

1) Execute the EXE

- 2) The firmware will be downloaded to the scanner using the drivers on the host computer
- 3) Wait for the firmware update to complete

#### **Embedded Firmware subsystems**

.

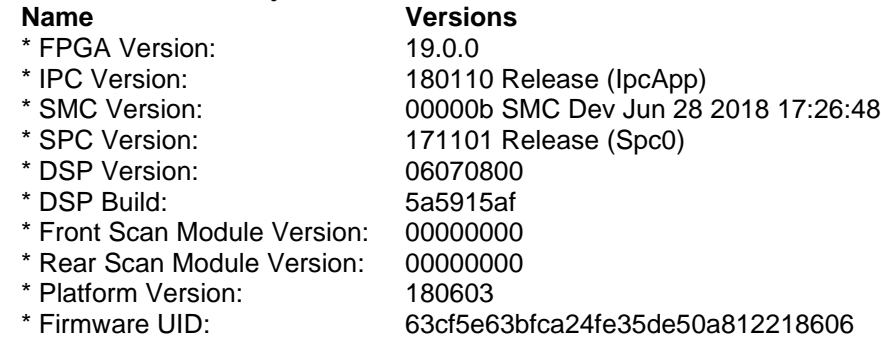

#### **New Features from Firmware 180503:**

20. None.

## **Improvements from Firmware 180503:**

21. SAGE-981 "UDDS calibration failed" occurred while initiating scan.

## **Known Issues:**

19. SAGE-508 - When using Multiple Document Locate with Sleeve scanning that is the documents are placed in the sleeve such that two documents are in the same horizontal plane in the sleeve that the front and rear

images may not be matched properly. The workaround is to place the documents such that they are not in the same horizontal plane in the sleeve.

- 20. SAGE-702 Automatic Cropping with A3 Flatbed. Depending on where the document is placed on the platen of the A3 flatbed, Auto Cropping may leave black boarders on the image
- 21. SAGE-764 A4/Legal Flatbed with Multiple Document Locate. Depending on the how the document is placed relative to Skew to the platen camera some boarder may be left around the resulting images
- 22. SAGE-766 A4/Legal Flatbed auto cropping with dark green documents at 600 DPI can leave black boarders on the image.

#### **Notes:**

# **Firmware Version 180503 Summary**

**Purpose of Release:** This is the updated release of the firmware for the S2060w and S2080w that adds support for a mechanical part change to the latch hooks for improved separation roller tire wear.

**Date:** May 03, 2018

# **Recommended Host Driver Version:**

S2000w Driver Installation Disk Version: 1.19.00

#### **Firmware Update Process:**

Options #1) To update firmware via scanner internal web page when networked connected and no host drivers needed

1) Have scanner and computer connected to network

2) Open a web browser and enter the IP address of the scanner.

- 3) Click on the support tab in the web page that starts
- 4) In the bottom left corner, click on the UPDATE SCANNER FIRMWARE button
- 5) Click on Browse, navigate to and select the [core-image-sage-sagemid-release-180503.rootfs.tar.sig](https://www.alarisworld.com/go/s2000wsupport) file.
- 6) Click on the start firmware update button
- 7) Wait for firmware update to complete

Options #2) If the S2000w scanner is USB or NETWORK (wired or wireless) connected, any host computer which can successfully scan using the TWAIN driver can be used to update the firmware using the file [s2000w\\_180503\\_Installer.exe.](https://www.alarisworld.com/go/s2000wsupport)

1) Execute the EXE

- 2) The firmware will be downloaded to the scanner using the drivers on the host computer
- 3) Wait for the firmware update to complete

# **Embedded Firmware subsystems**

.

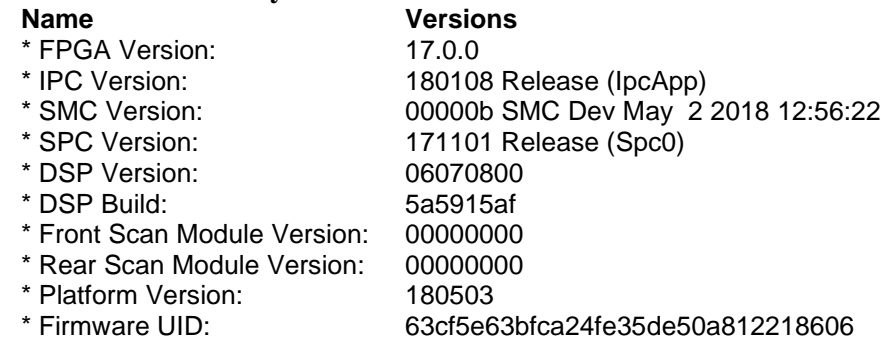

#### **New Features from Firmware 180306:**

22. None.

## **Improvements from Firmware 180306:**

1. SAGE-841 Change paper no paper signal level to support latch hook part changes for improvement in separation roller tire wear.

# **Known Issues:**

23. SAGE-508 - When using Multiple Document Locate with Sleeve scanning that is the documents are placed in the sleeve such that two documents are in the same horizontal plane in the sleeve that the front and rear

> KODAK ALARIS INC. 336 Initiative Drive• ROCHESTER, NY 14624

images may not be matched properly. The workaround is to place the documents such that they are not in the same horizontal plane in the sleeve.

- 24. SAGE-702 Automatic Cropping with A3 Flatbed. Depending on where the document is placed on the platen of the A3 flatbed, Auto Cropping may leave black boarders on the image
- 25. SAGE-764 A4/Legal Flatbed with Multiple Document Locate. Depending on the how the document is placed relative to Skew to the platen camera some boarder may be left around the resulting images
- 26. SAGE-766 A4/Legal Flatbed auto cropping with dark green documents at 600 DPI can leave black boarders on the image.

#### **Notes:**

# **Firmware Version 180306 Summary**

**Purpose of Release:** This is the updated release of the firmware for the S2050 and S2070 that adds support for the SmartTouch scanning application. The system is required to be updated to Firmware 180306 and Host CD V 1.19.00 for use with the Smart Touch scanning application.

**Date:** March 26, 2018

# **Recommended Host Driver Version:**

S2000 Driver Installation Disk Version: 1.19.00

# **Firmware Update Process:**

Options #1) To update firmware via scanner internal web page when networked connected and no host drivers needed

- 1) Have scanner and computer connected to network
- 2) Open a web browser and enter the IP address of the scanner.
- 3) Click on the support tab in the web page that starts
- 4) In the bottom left corner, click on the UPDATE SCANNER FIRMWARE button
- 5) Click on Browse, navigate to and select the \*.sig file.
- 6) Click on the start firmware update button
- 7) Wait for firmware update to complete

Options #2) If the S2000w scanner is USB or NETWORK (wired or wireless) connected, any host computer which can successfully scan using the TWAIN driver can be used to update the firmware using the file s2000w\_180306\_Installer.exe.

- 1) Execute the EXE
- 2) The firmware will be downloaded to the scanner using the drivers on the host computer
- 3) Wait for the firmware update to complete

## **Embedded Firmware subsystems**

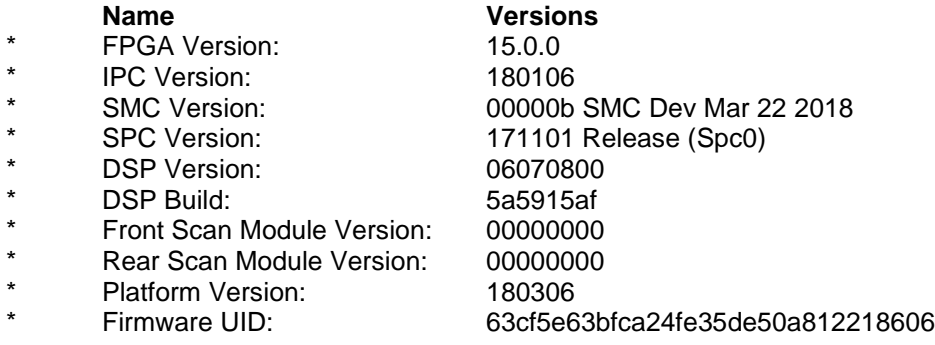

# **New Features from Firmware 180105:**

- 2. Add support for Smart Touch application.
- 3. SAGE-767 Add alteration to allow scanner Reset through the OCP to be disabled.

## **Improvements from Firmware 180105:**

1. SAGE-765 – Addressed that when scanning with an A3 flatbed for more than 38 consecutive scans the machine would require a power cycle

# **Kodak alaris**

# **S2000w Series Scanner Firmware Release Notes**

# **Known Issues:**

- 1. SAGE-508 When using Multiple Document Locate with Sleeve scanning that is the documents are placed in the sleeve such that two documents are in the same horizontal plane in the sleeve that the front and rear images may not be matched properly. The workaround is to place the documents such that they are not in the same horizontal plane in the sleeve.
- 2. SAGE-702 Automatic Cropping with A3 Flatbed. Depending on where the document is placed on the platen of the A3 flatbed, Auto Cropping may leave black boarders on the image
- 3. SAGE-764 A4/Legal Flatbed with Multiple Document Locate. Depending on the how the document is placed relative to Skew to the platen camera some boarder may be left around the resulting images
- 4. SAGE-765 A3 flatbed, after 38 Color Perfect Page scans, the scan failed due to no more memory being available. A power cycle is required.
- 5. SAGE-766 A4/Legal Flatbed auto cropping with dark green documents at 600 DPI can leave black boarders on the image.

#### **Notes:**

If installing the firmware on Windows 7/8/10 PC a "Program Compatibility Assistant" message may be displayed. This is normal. Click "This Program installed correctly" to continue.

## **Changing a machine between single and multiple PC modes.**

When a machine is set to single PC mode the first computer to connect on the network will be only computer allowed to scan with a TWAIN or ISIS application through a network connection. If multiple computers have previously been connected to the scanner and the drivers are still installed on those computers when a scanner is changed from multiple to single PC mode, the first computer to successfully connect to the scanner (happens automatically with KAScannerService running on the computer) through the network will become the single PC allowed to scan with that scanner.

# **Firmware Version 180105 Summary**

**Purpose of Release:** This is the updated release of the firmware for the S2060w and S2080w that add support for the A4/Legal flatbed accessory, Digital stamping feature and address problem reports

**Date:** January 19, 2018

#### **Recommended Host Driver Version:**

S2000w Driver Installation Disk Version: 01.18.00

#### **Firmware Update Process:**

Options #1) To update firmware via scanner internal web page when networked connected and no host drivers needed

- 1) Have scanner and computer connected to network
- 2) Open a web browser and enter the IP address of the scanner.
- 3) Click on the support tab in the web page that starts
- 4) In the bottom left corner, click on the UPDATE SCANNER FIRMWARE button
- 5) Click on Browse, navigate to and select the \*.sig file.
- 6) Click on the start firmware update button
- 7) Wait for Firmware update to complete

Options #2) If the S2000w scanner is USB or NETWORK (wired or wireless) connected, any host computer which can successfully scan using the TWAIN driver can be used to update the firmware using the file s2000w 180105 Installer.exe.

- 1) Execute the EXE
- 2) The firmware will be downloaded to the scanner using the drivers on the host computer
- 3) Wait for the firmware update to complete

#### **Embedded Firmware subsystems**

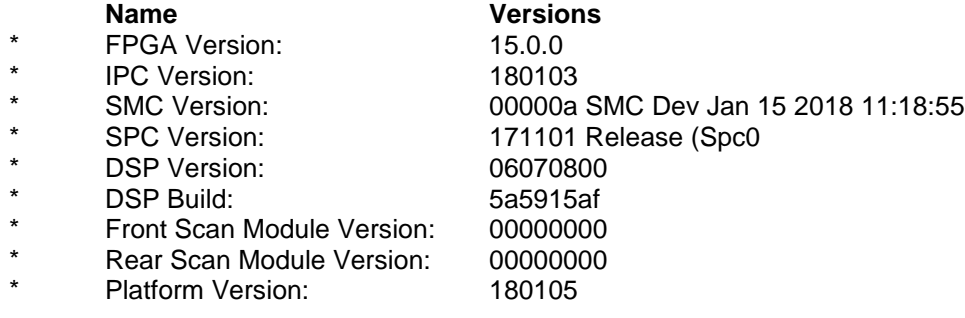

## **New Features from Firmware 171002:**

- 1. Add support for A4/Legal flatbed accessory
- 2. Add support for Digital Stamping feature

## **Improvements from Firmware 171002:**

- 1. SAGE-648 If an ADF Magnification Correction factor is used this will also impact Flatbed images which are captured
- 2. SAGE-747 add support for CORS when integration uses RESTful (WEB) API.

# **Kodak alaris**

# **S2000w Series Scanner Firmware Release Notes**

- 3. SAGE-704 Address multiple USB connectivity issues due to host computers not following USB protocol standards
- 4. SAGE-729 Fail to update Scanner PIN in scanner OCP when connected via USB connection with Info Input Express LE
- 5. SAGE-546 Add diagnostic on component tab for stat of passport flatbed switch
- 6. SAGE-647 Updated kodakalaris.com web links for internal setup webpages
- 7. SAGE-347 Intermittent REFEED document error when adding paper to start batch

# **Known Issues:**

- 1. SAGE-508 When using Multiple Document Locate with Sleeve scanning that is the documents are placed in the sleeve such that two documents are in the same horizontal plane in the sleeve that the front and rear images may not be matched properly. The workaround is to place the documents such that they are not in the same horizontal plane in the sleeve.
- 2. SAGE-702 Automatic Cropping with A3 Flatbed. Depending on where the document is placed on the platen of the A3 flatbed, Auto Cropping may leave black boarders on the image
- 3. SAGE-764 A4/Legal Flatbed with Multiple Document Locate. Depending on the how the document is placed relative to Skew to the platen camera some boarder may be left around the resulting images
- 4. SAGE-765 A3 flatbed, after 38 Color Perfect Page scans, the scan failed due to no more memory being available. A power cycle is required.
- 5. SAGE-766 A4/Legal Flatbed auto cropping with dark green documents at 600 DPI can leave black boarders on the image.

## **Notes:**

If installing the firmware on Windows 7/8/10 PC a "Program Compatibility Assistant" message may be displayed. This is normal. Click "This Program installed correctly" to continue.

## **Changing a machine between single and multiple PC modes.**

When a machine is set to single PC mode the first computer to connect on the network will be only computer allowed to scan with a TWAIN or ISIS application through a network connection. If multiple computers have previously been connected to the scanner and the drivers are still installed on those computers when a scanner is changed from multiple to single PC mode, the first computer to successfully connect to the scanner (happens automatically with KAScannerService running on the computer) through the network will become the single PC allowed to scan with that scanner.

# **Firmware Version 171002 Summary**

**Purpose of Release:** This is the initial release of firmware for the S2050 and S2070

**Date:** October 27, 2017

# **Recommended Host Driver Version:**

S2000w Driver Installation Disk Version: 01.13.00

## **Firmware Update Process:**

Options #1) To update firmware via scanner internal web page when networked connected and no host drivers needed

- 1) Have scanner and computer connected to network
- 2) Open a web browser and enter the IP address of the scanner.
- 3) Click on the support tab in the web page that starts
- 4) In the bottom left corner, click on the UPDATE SCANNER FIRMWARE button
- 5) Click on Browse, navigate to and select the \*.sig file.
- 6) Click on the start firmware update button
- 7) Wait for Firmware update to complete

Options #2) If the S2000w scanner is USB connected and the drivers are installed on the host computer. Use s2000w\_171002\_Installer.exe to update the firmware

### **Embedded Firmware subsystems**

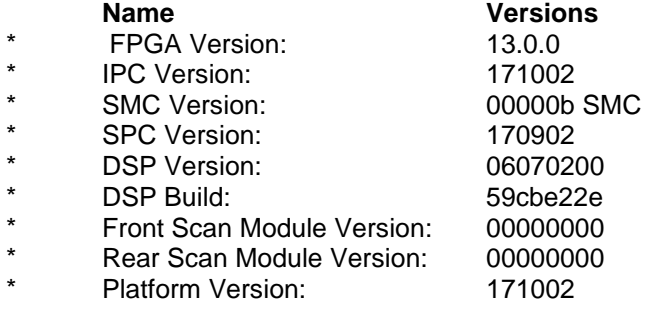

## **New Features from Firmware 171002:**

1. initial release of firmware

## **Improvements from Firmware 171002:**

1. initial release of firmware

#### **Known Issues:**

.

- 1. SAGE-508 When using Multiple Document Locate with Sleeve scanning that is the documents are placed in the sleeve such that two documents are in the same horizontal plane in the sleeve that the front and rear images may not be matched properly. The workaround is to place the documents such that they are not in the same horizontal plane in the sleeve.
- 2. SAGE-648 If an ADF Magnification Correction factor is used this will also impact Flatbed images which are captured

#### **Notes:**